## **1-First sign up from this website:**

**<https://rapidapi.com/auth/sign-up>**

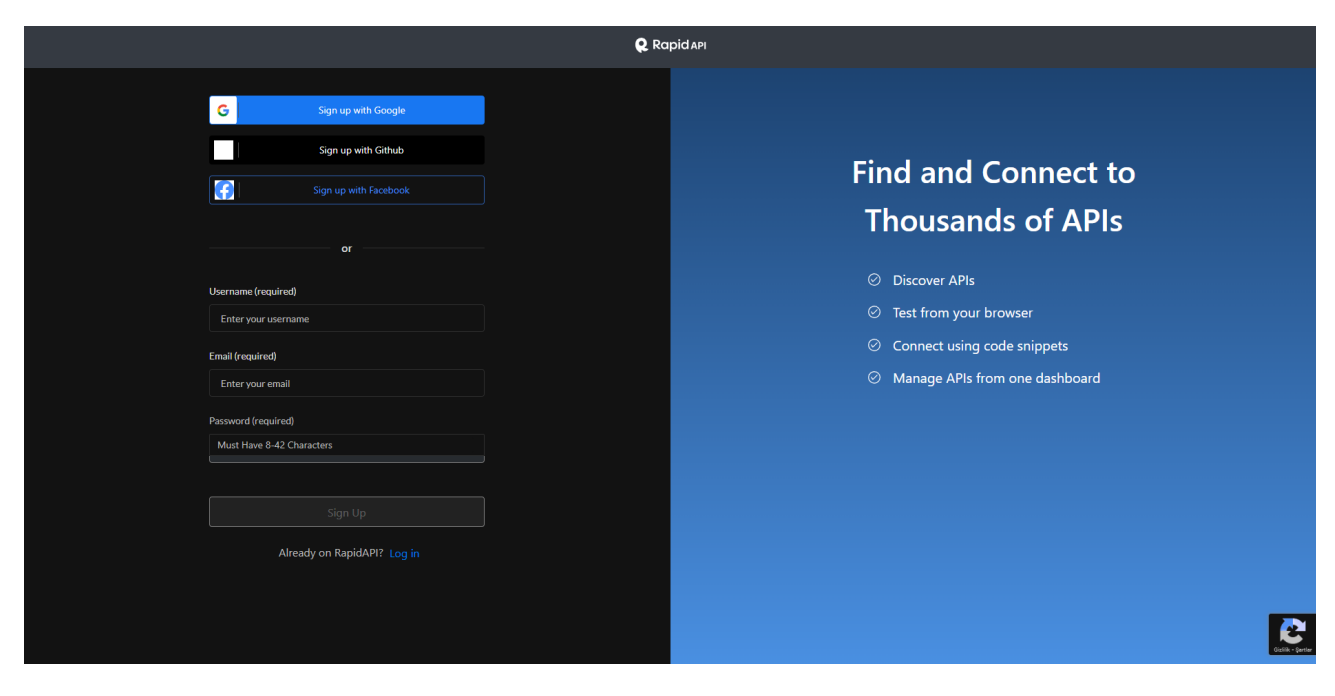

## **2-After the signup go to this api then click pricing**

[https://rapidapi.com/microsoft-azure-org-microsoft-cognitive](https://rapidapi.com/microsoft-azure-org-microsoft-cognitive-services/api/microsoft-translator-text/)[services/api/microsoft-translator-text/](https://rapidapi.com/microsoft-azure-org-microsoft-cognitive-services/api/microsoft-translator-text/)

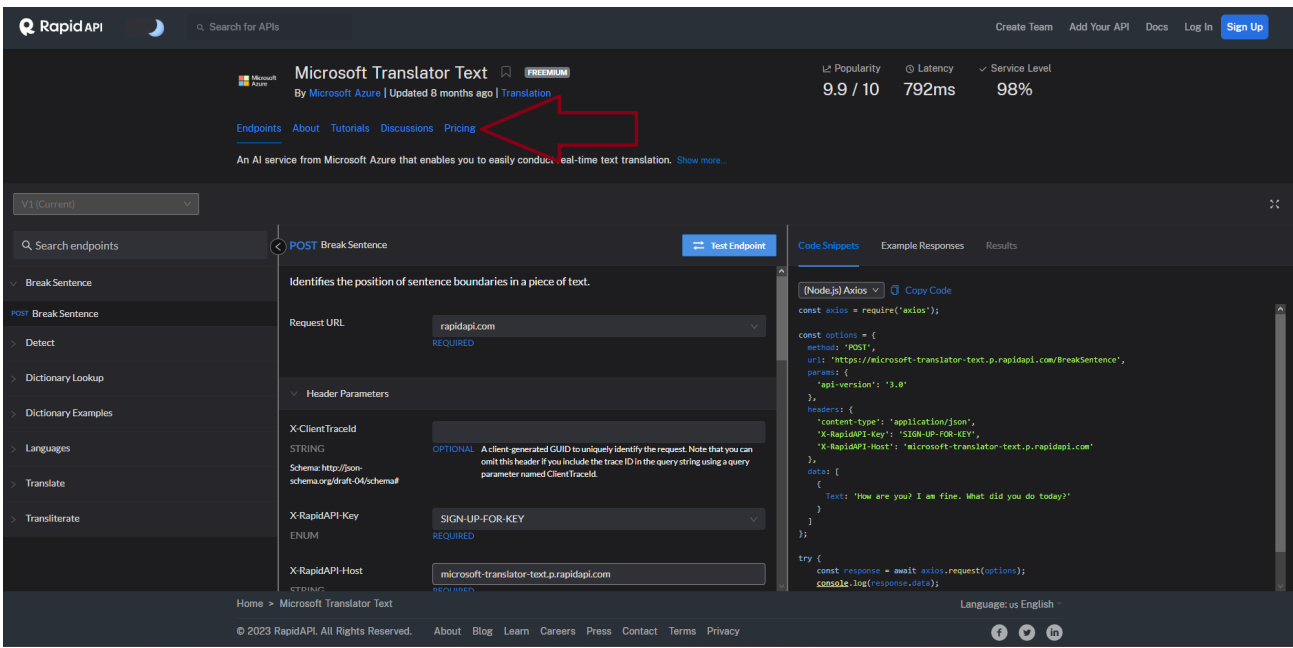

**3-Then subscribe to BASIC plan for free use. There is no charge for this plan no worries. There is no credit card required for this.**

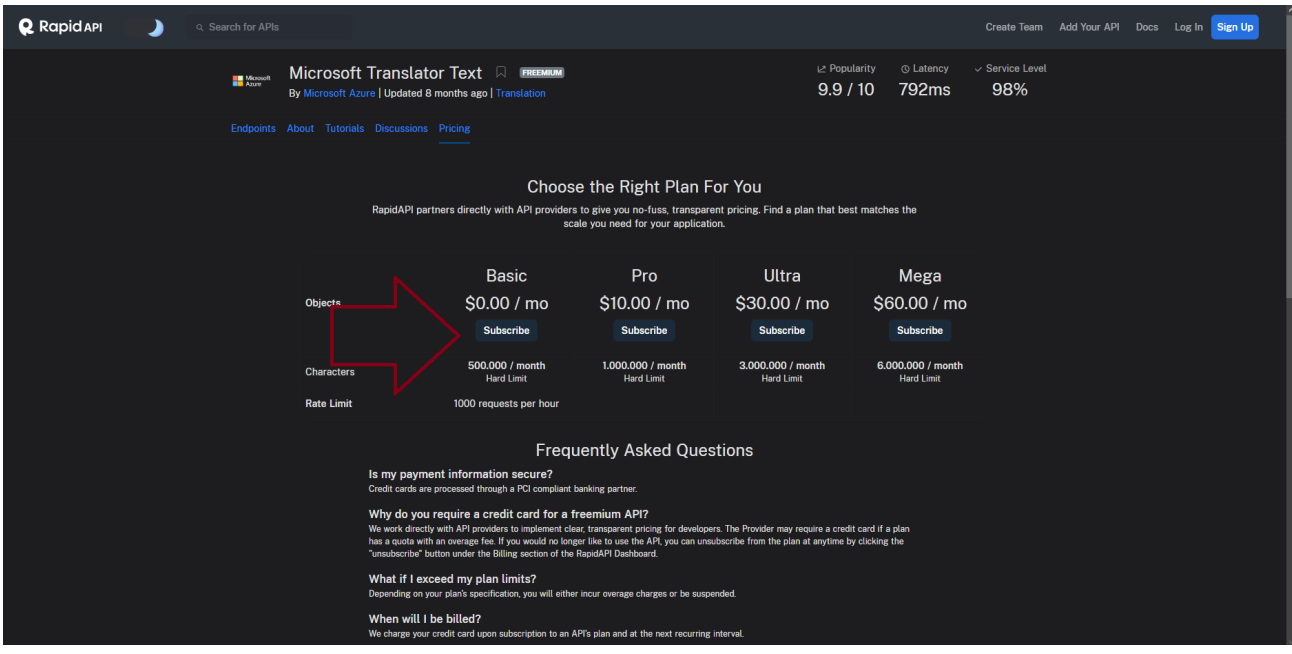

## **4-After you subscribe go to endpoints section.**

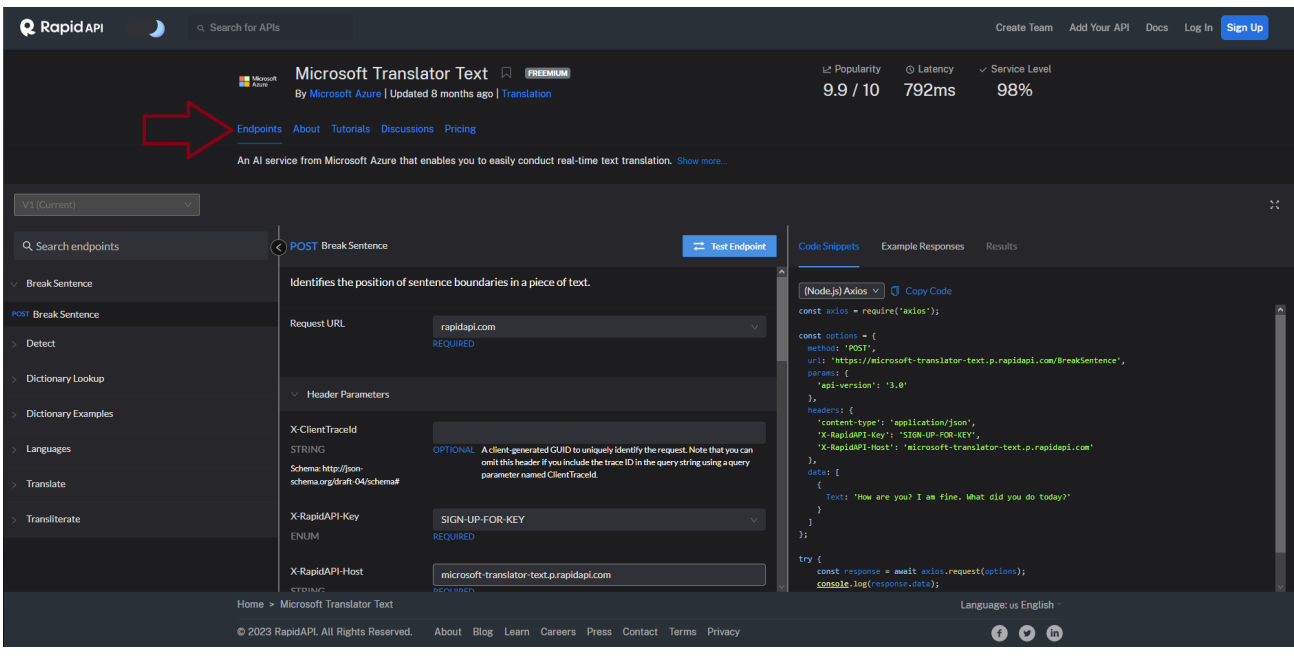

**5-You should see your api key on the right side. Take your api key without quotes. Then paste it to the addon.**

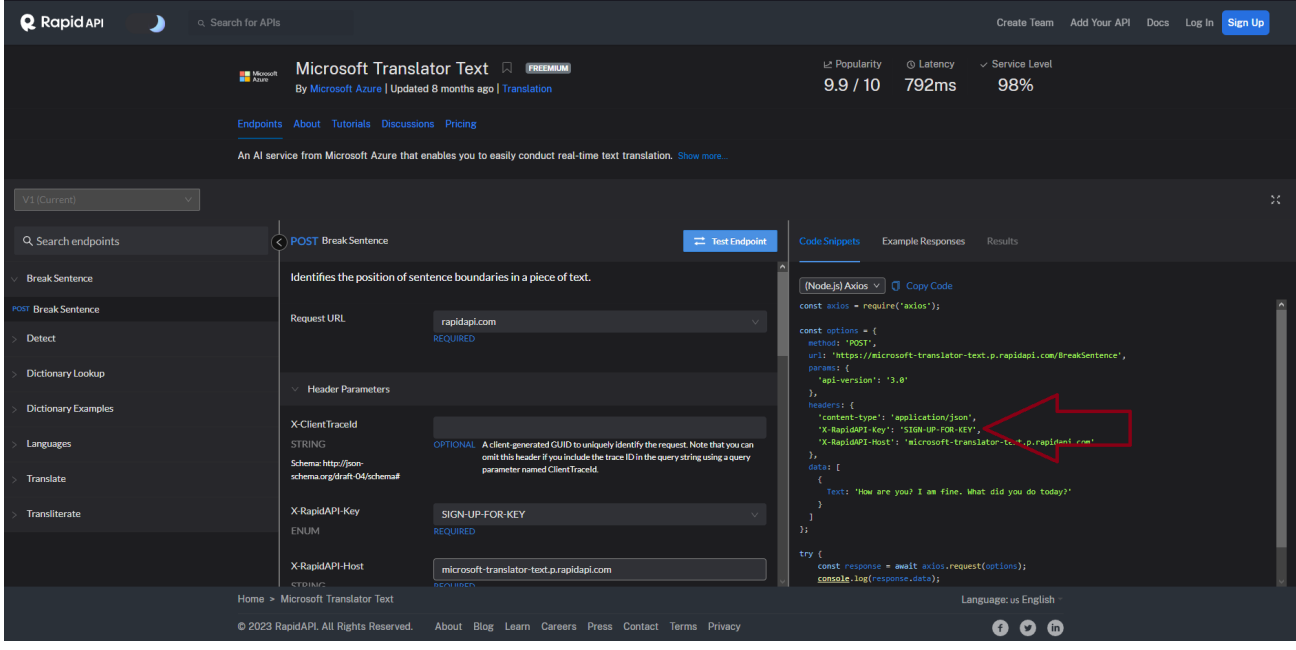

**5.1-If you dont see your api key there then do this and choose your api key.After you choose api key should appear.**

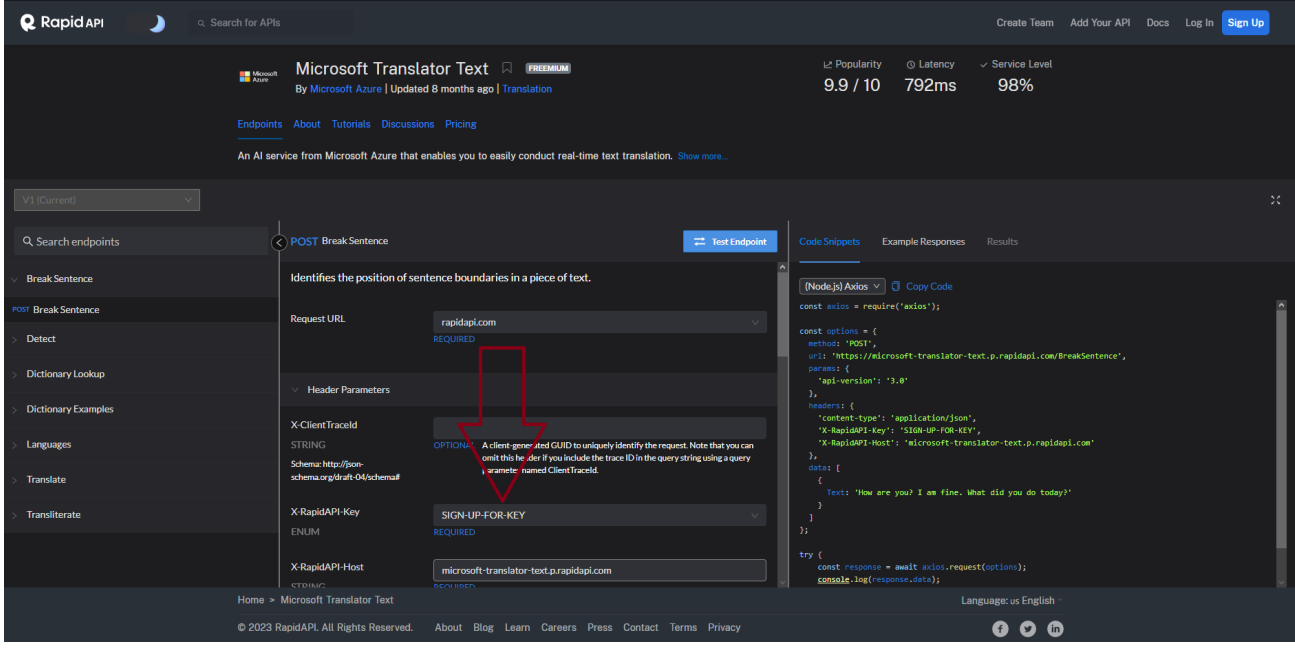